## **UPGRADING/CHANGING SOFTWARE**

1. Identify the Logic Box your cabinet is using and start up with the Security Dongle and CFINIT inserted as shown below. Remove any Software Dongle (the label begins with BNDL) that is currently in the cabinet control board.

## 4.1 Logic Box 4+ Logic Box

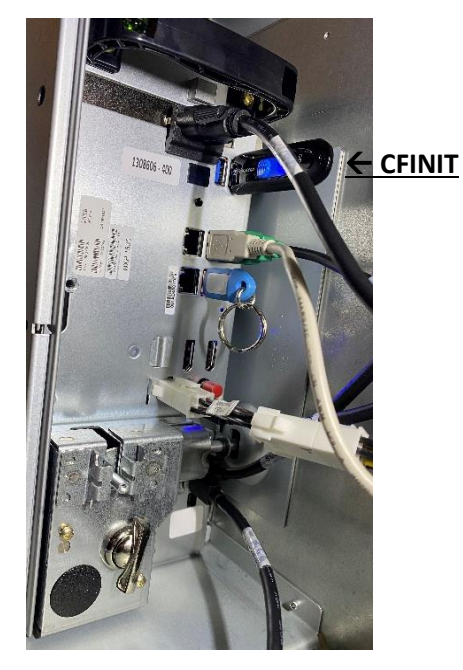

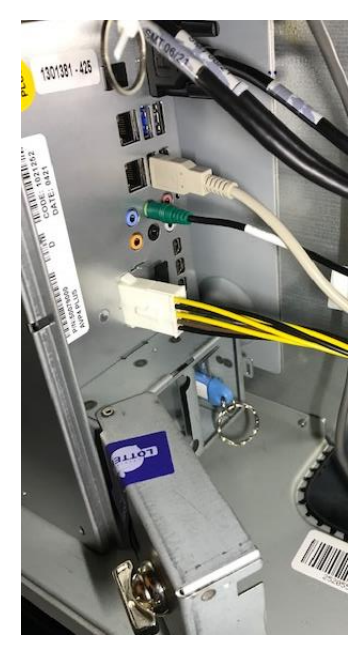

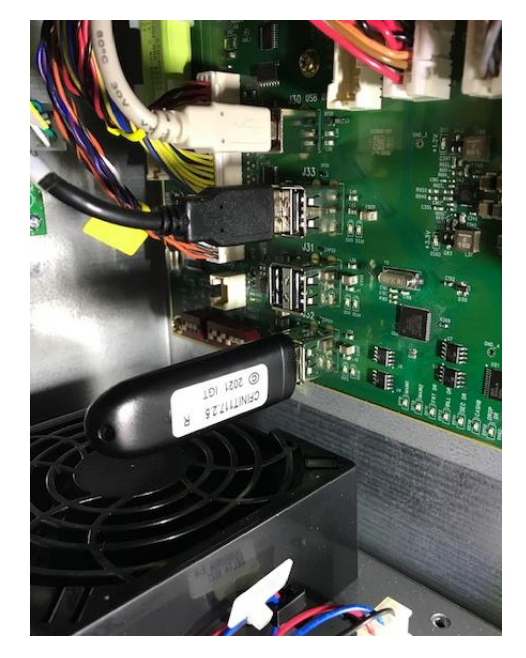

2. Be sure you are using the current CFINIT, version CFINIT117.2.5 In the 4.1 logic box, the CFINIT must be placed in one of the top two USB ports as shown above.

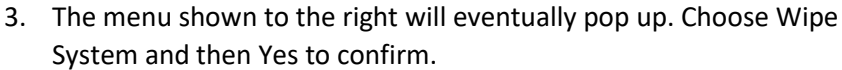

- Seperie CFInit ialization Step for input shown **Initialization Step** Please select an option
- 4. The system wipe is complete when the screen turns green. Turn the cabinet off.
- 5. Insert the Software Dongle (the label begins with BNDL) into the cabinet control board in any available USB port.
- 6. Turn the cabinet back on and the software will load automatically. The screen will turn green when complete. This will take several minutes.
- 7. Once complete, remove the CFINIT and Security Dongle and reboot the cabinet. Setup the game as normal.

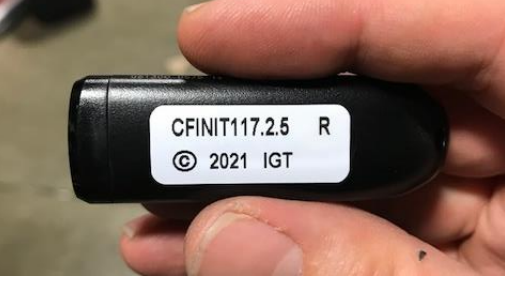

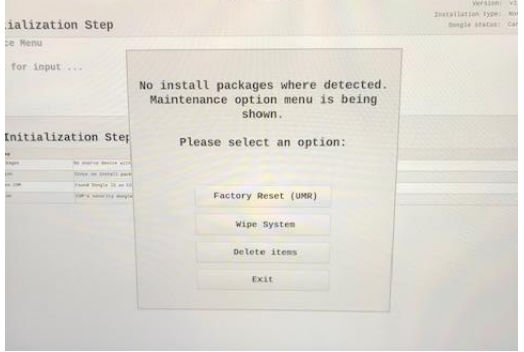